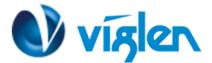

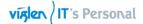

# Windows® 7 and USB 3.0 driver for Vig103M/Vig730M

Based on the chipset specification, the Vig103M/Vig730M motherboard requires USB 3.0 drivers to be preloaded in order to use USB keyboard/mouse during Windows® 7 installation. This section is a guide on preloading USB 3.0 drivers and installing Windows® 7.

## Using MSI Win7 Smart Tool

Use the MSI Win7 Smart Tool Utility to create a modified Windows® 7 installation source.

#### **Requirement:**

- 1 x MSI Win7 Smart Tool V1.0.0.07 Utility
- 1 x Windows® 7 installation DVD
- 1 x Working system (PC)
- 1 x SATA ODD
- 1 x USB storage device (8 GB min.)
- 1. Insert the Windows® 7 installation DVD.
- 2. Launch the MSI Win7 Smart Tool Utility located under Drivers\Windows 7 Installation Guide folder on Driver DVD and FTP link for the drivers and press OK when the Smart Tool Information dialog box appears.
- 3. Choose source folder by selecting folder icon and navigate to Windows 7 source file.

| <b>MS</b> í 4        | ипя афаят тоос                                                   |     | ×  |
|----------------------|------------------------------------------------------------------|-----|----|
| Step 1 : Choose sour | ce folder.                                                       |     |    |
| O Source folder      | EA                                                               |     | 6  |
| Add USB drivers      |                                                                  |     |    |
| Step 2 : Choose stor | age device.                                                      |     |    |
| O USB storage        | JetFlash Transcend 16GB USB Device (14.71GB)                     | -   | G  |
| O ISO destination    | C:1                                                              |     |    |
|                      |                                                                  | Sta | rt |
|                      | Copyright @ 2015 Micro-Star INT'L CO., LTD, All rights reserved. |     |    |

4. Choose the storage device to save the Win7 OS, of which USB storage and ISO destination are two options available.

- If "USB storage" is opted, select the rotating icon and navigate to the USB device where the OS will be created.

| <b>msi</b> 4                                                                      | ипа ефект тоос                                                   | ×        |
|-----------------------------------------------------------------------------------|------------------------------------------------------------------|----------|
| Step 1 : Choose sour<br>Source folder<br>Add USB drivers<br>Step 2 : Choose store |                                                                  | Ē        |
| O USB storage                                                                     | JetFlash Transcend 16GB USB Device (14.71GB)                     | - C      |
| O ISO destination                                                                 | C/                                                               | <u>6</u> |
|                                                                                   |                                                                  |          |
|                                                                                   | Copyright @ 2016 Micro-Star INT'L CO., LTD. All rights reserved. |          |

XMA Limited, 7 Handley Page Way, Old Parkbury Lane, Colney Street, St. Albans, Hertfordshire AL2 2DQ

Tel: 01727 201 850 | Fax: 01727 201858 | Email: technical@viglen.co.uk| Web: www.viglen.co.uk

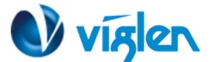

- Next, click "Start" and wait for approximately 15 minutes for the process to finish.

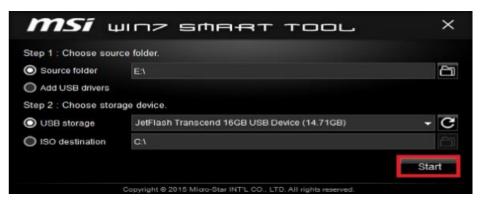

- Once complete, a dialog box will pop up, and select "OK". The USB device can now be used to install Windows® 7.

- If "ISO destination" is opted, select the folder icon and navigate to the folder where the ISO file will be created.

| <b>MSI</b> 41           | па ефект тоог                                                   | ×     |  |  |  |
|-------------------------|-----------------------------------------------------------------|-------|--|--|--|
| Step 1 : Choose source  | Step 1 : Choose source folder.                                  |       |  |  |  |
| O Source folder         | ΕΛ                                                              | ۵     |  |  |  |
| Add USB drivers         |                                                                 |       |  |  |  |
| Step 2 : Choose storage | e device.                                                       |       |  |  |  |
| O USB storage           |                                                                 | - C   |  |  |  |
| O ISO destination       | C:1                                                             | 6     |  |  |  |
|                         |                                                                 | Start |  |  |  |
| C                       | opyright © 2015 Micro-Star INT'L CO., LTD. All rights reserved. |       |  |  |  |

- Next, click "Start" and wait for approximately 15 minutes for the process to finish.

| <b>МSÍ</b> ш                                                     | INZ SMART TOOL | ×     |  |  |
|------------------------------------------------------------------|----------------|-------|--|--|
| Step 1 : Choose sourc                                            | e folder.      |       |  |  |
| O Source folder                                                  | E:1            | £     |  |  |
| Add USB drivers                                                  |                |       |  |  |
| Step 2 : Choose storage                                          | ge device.     |       |  |  |
| O USB storage                                                    |                | - C   |  |  |
| O ISO destination                                                | C:1            | þ     |  |  |
|                                                                  |                | Start |  |  |
| Copyright © 2015 Micro-Star INT'L CO., LTD. All rights reserved. |                |       |  |  |

- Once complete, a dialog box will pop up, and select "OK". A ISO file will be created in the destination folder.

- Burn this ISO file onto an empty DVD to create a modified Windows® 7 installation DVD.

XMA Limited, 7 Handley Page Way, Old Parkbury Lane, Colney Street, St. Albans, Hertfordshire AL2 2DQ

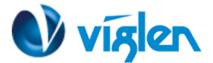

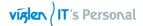

- 5. Insert the modified Windows® 7 installation DVD into an ODD or connect the USB storage device with modified Windows® 7 installation files onto your Vig103M series platform.
- 6. Power on your system and press F11 during POST (Power-On Self Test) to enter the boot screen.
- 7. Select the ODD or USB storage device as the boot device.
- 8. The USB 3.0 driver will be loaded automatically during installation start-up.

The "Setup is starting..." screen will show up if the USB 3.0 driver is loaded correctly.

9. Follow the onscreen instructions to complete the Windows® 7 installation.

# Method 2: Using a modified Windows®7 ISO

Load USB 3.0 drivers and install Windows® 7 using a modified Windows® 7 installation DVD.

### **Requirement:**

- 1 x Viglen Driver DVD for Vig103M
- 1 x Windows® 7 installation source
- 1 x Working system (PC)
- 1 x SATA ODD
- 1. On your working system, create an ISO image file of the Windows® 7 installation source using a third-party ISO software.
- Copy both "Auto\_Unattend.xml" and "Auto\_Unattend" folder from Windows 7 Installation folder (\Drivers\Windows 7 Installation).
- 3. Edit the ISO file and add both "Auto\_Unattend.xml" and "Auto\_Unattend" folder into the ISO file.
- 4. Burn this ISO file onto an empty DVD to create a modified Windows® 7 installation DVD.
- 5. Insert the modified Windows® 7 installation DVD into an ODD on your Vig103M series platform.
- 6. Power on your system and press F8 during POST (Power-On Self-Test) to enter the boot screen.
- 7. Select the ODD as the boot device.
- 8. The USB 3.0 driver will be loaded automatically during installation start-up.

The "Setup is starting..." screen will show up if the USB 3.0 driver is loaded correctly.

9. Follow the onscreen instructions to complete the Windows® 7 installation.